## Convert Shape file Layer to SQLite Layer.

(1) change the language Japanese to English from menu bar. and restart application.

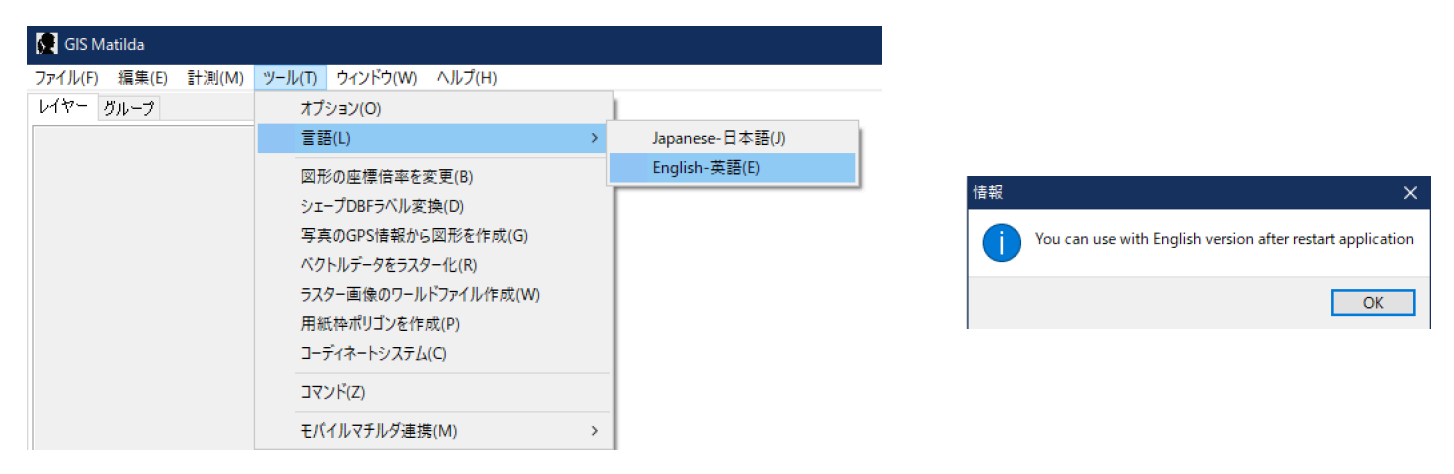

## (2) drag and drop file of ttkgp to GIS Matilda (ex matilda.ttkgp or change ext us1.gis -> us1.ttkgp)

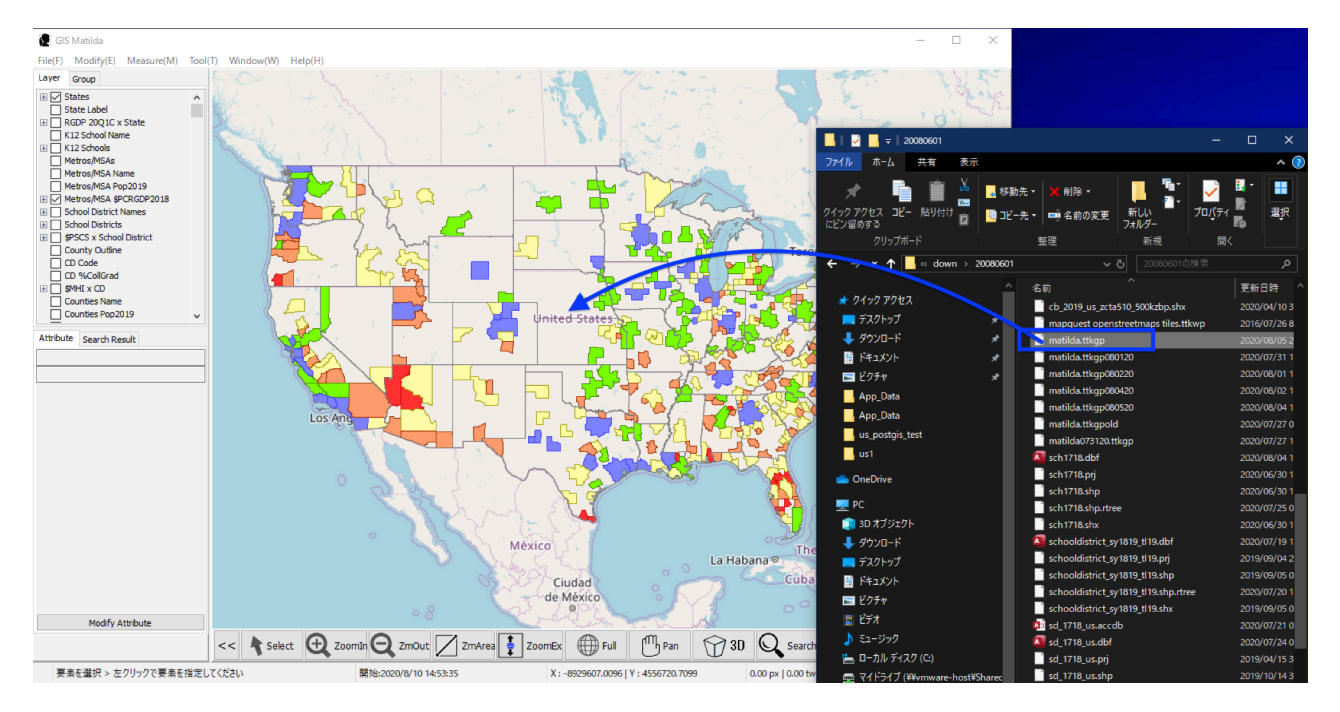

(3) Select Export Layer from menu bar.

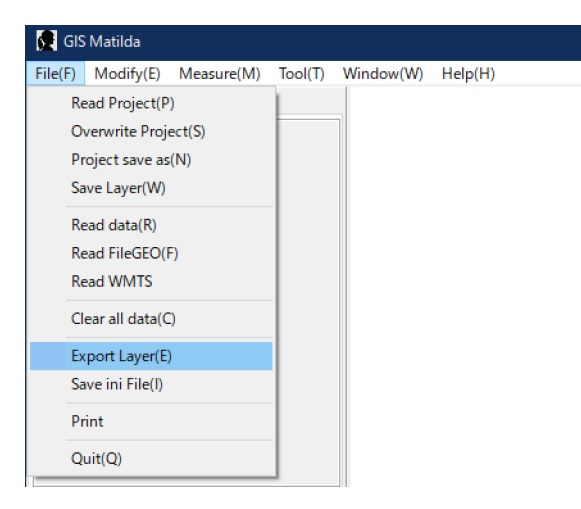

(4) Select and set information for convert to SQLite. and click [OK].

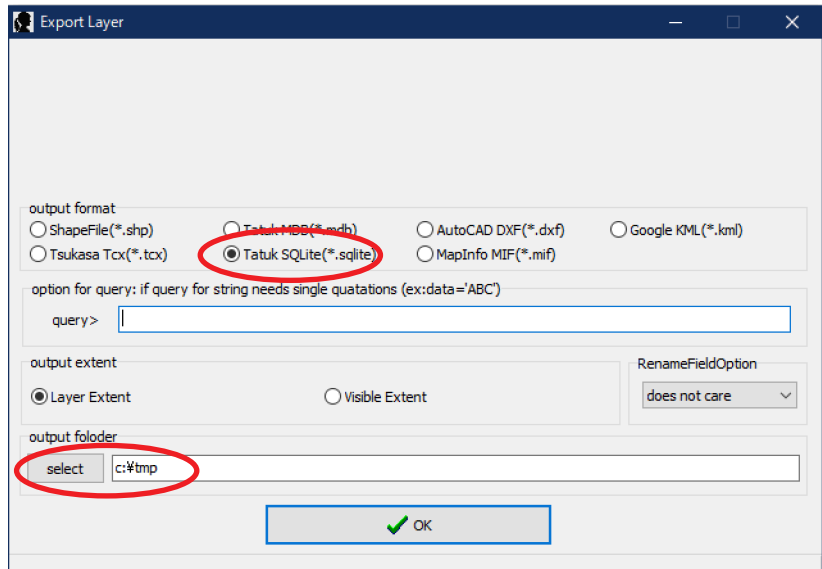

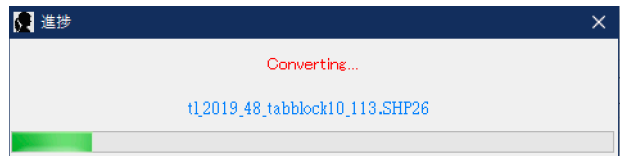

(5) it is going to start convert. (6) finish after a few minutes.

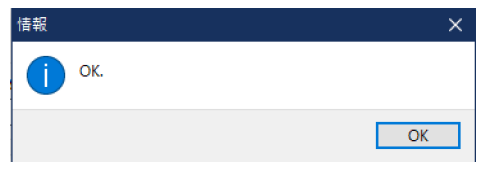

## explain output files.

converter is going to make 2 files from 1 shape file.

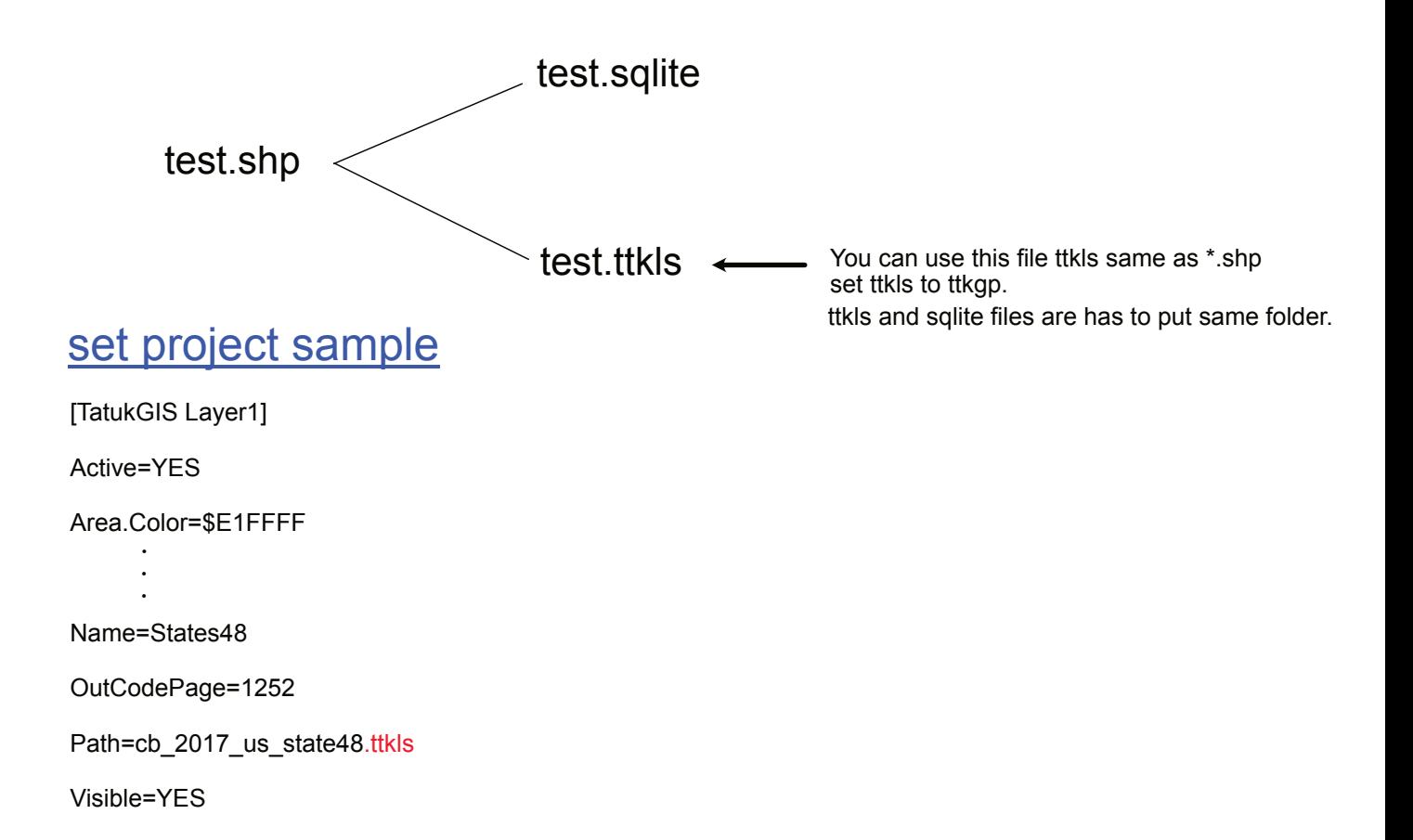